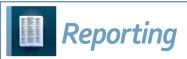

## Set Up SFTP for Vendors

## StudentInformation - Management - District Administration - Vendor Extract Report Config

Before you can transfer files created by **Report Designer** through FTP or SFTP, you must set up the credentials for accessing the server on the **Vendor Extract Report Config** screen. The server should already be set up for (S)FTP and you should have the credentials on hand.

With a district in context on the Vendor Extract Report Config screen, click Add Configuration.

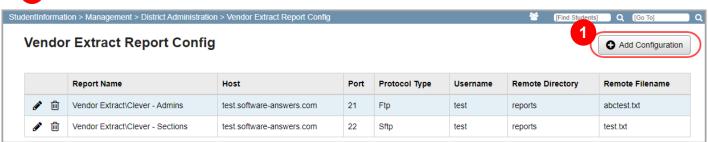

The **Vendor Extract Report Config** screen has standard add record, edit record, and delete record controls. You can save a configuration even if the connection cannot be established and return later to edit the configuration with the correct credentials.

The Add Configuration window opens.

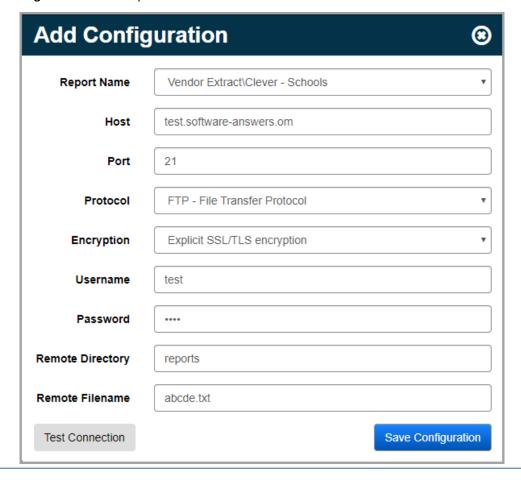

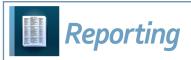

The reports set up for (S)FTP must have the **Email Results** checkbox deselected on the **Schedule Report** tab **Recipients** subtab.

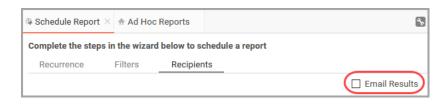

- 2 Enter the appropriate credentials in the fields.
  - Report Name Select a report that has the Is\_Vendor\_Extract checkbox selected.

**Note:** Only reports with the **Is\_Vendor\_Extract** checkbox selected display in this list. If there are no reports with **Is\_Vendor\_Extract** selected, nothing displays.

- Host (required) Enter the name of the host.
- **Port** (required) Enter the port number.
- **Protocol** Select SFTP or FTP.
- Encryption (displays only if you select FTP) Select the type of encryption to use.
- **Username** (required) Enter the username for the FTP server.
- Password (required) Enter the password for the FTP server.
- Remote Directory Enter the remote directory to which the transfer file is sent.
- Remote Filename Enter the remote file name that displays after the transfer completes.
- 3 Click **Test Connection** to verify that the credentials are accurate. If you receive an error message, ensure the credentials you have are correct and entered correctly.
- 4 Click **Save Configuration**.

  A confirmation message displays, and the new configuration is added to the grid.

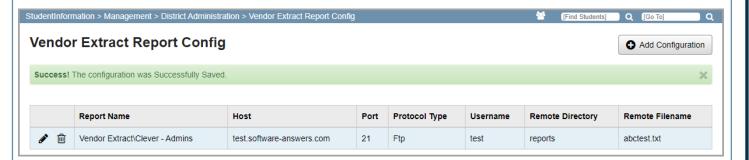

You can now run the corresponding reports, which automatically transfer via (S)FTP.